## Changing Router Passwords

You should change your router passwords to make your connection secure.

You will need a computer or laptop connected to one of the router yellow Lan sockets on the back of the router.

Follow the steps below

 $1$  First of all decide on two passwords, which should be different, one for your wifi and one for the admin password. Also decide on an admin user name: for example your surname or name of your house. Make a record of all these items before carrying on.

2 Find your router IP address. A separate note explains how to do this.

3. Open a web page and type in the router's I.P address in the address bar and hit **enter**

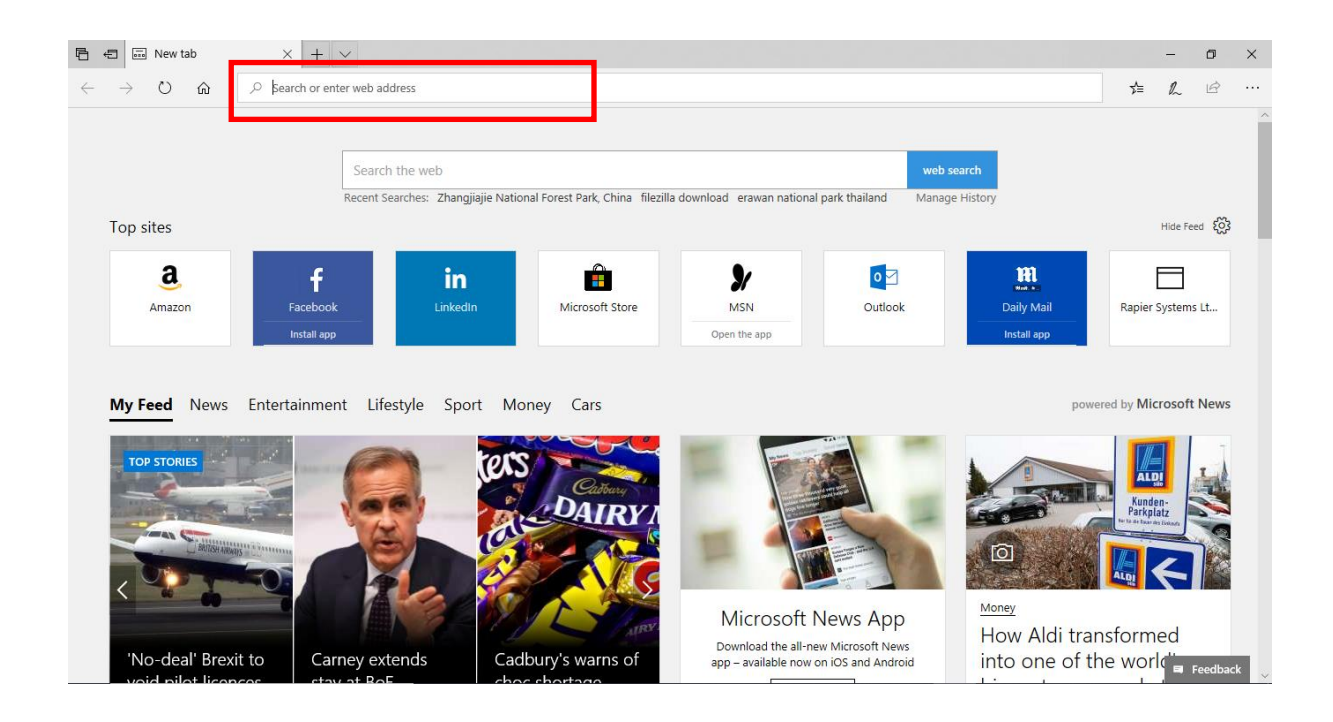

## 4 Logging On to the Router

• Once the page opens enter the username as **user** and password as **user** then hit **enter. (**Once you have changed these, when you log on again you will use the new ones.)

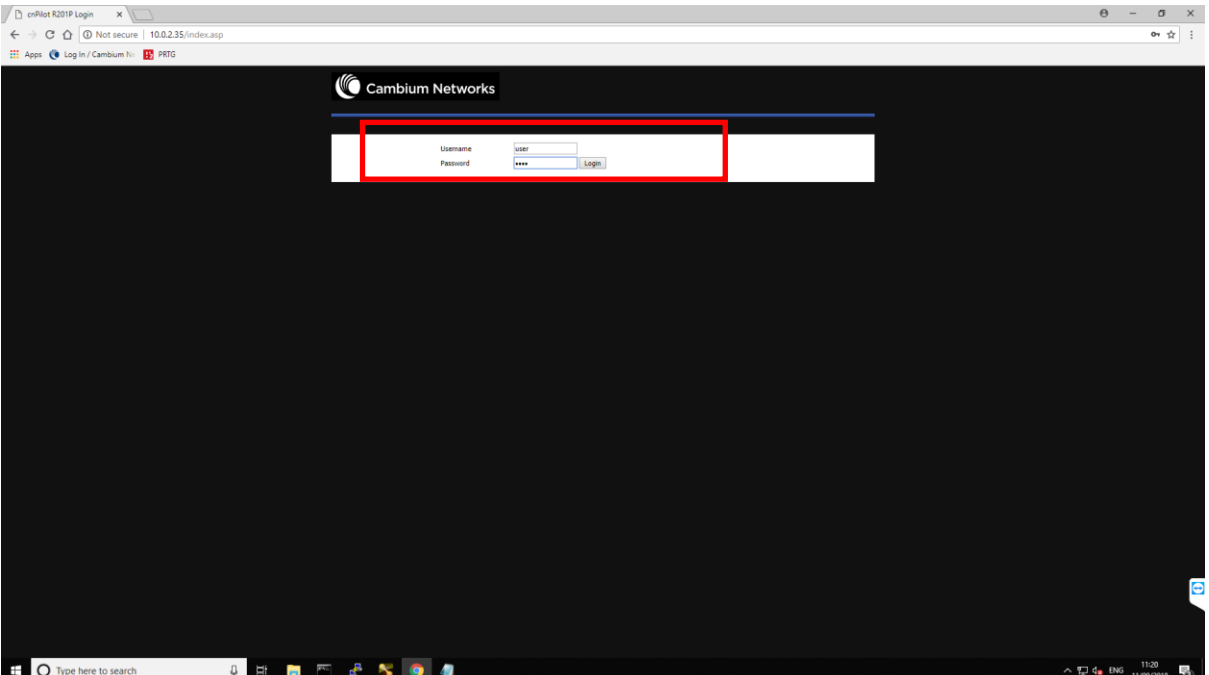

## 5 Changing your admin user name and password

- You should change the user name and password of the administration page to prevent anybody else logging in and making changes to the router this can be done by selecting the **Administration** tab then **Management**.
- Type in the new **User Name** in the box
- Type in the **New Password,** type it in again in the **Confirm Password** box. Hit **Save** and your new password will be saved for any future log ins.

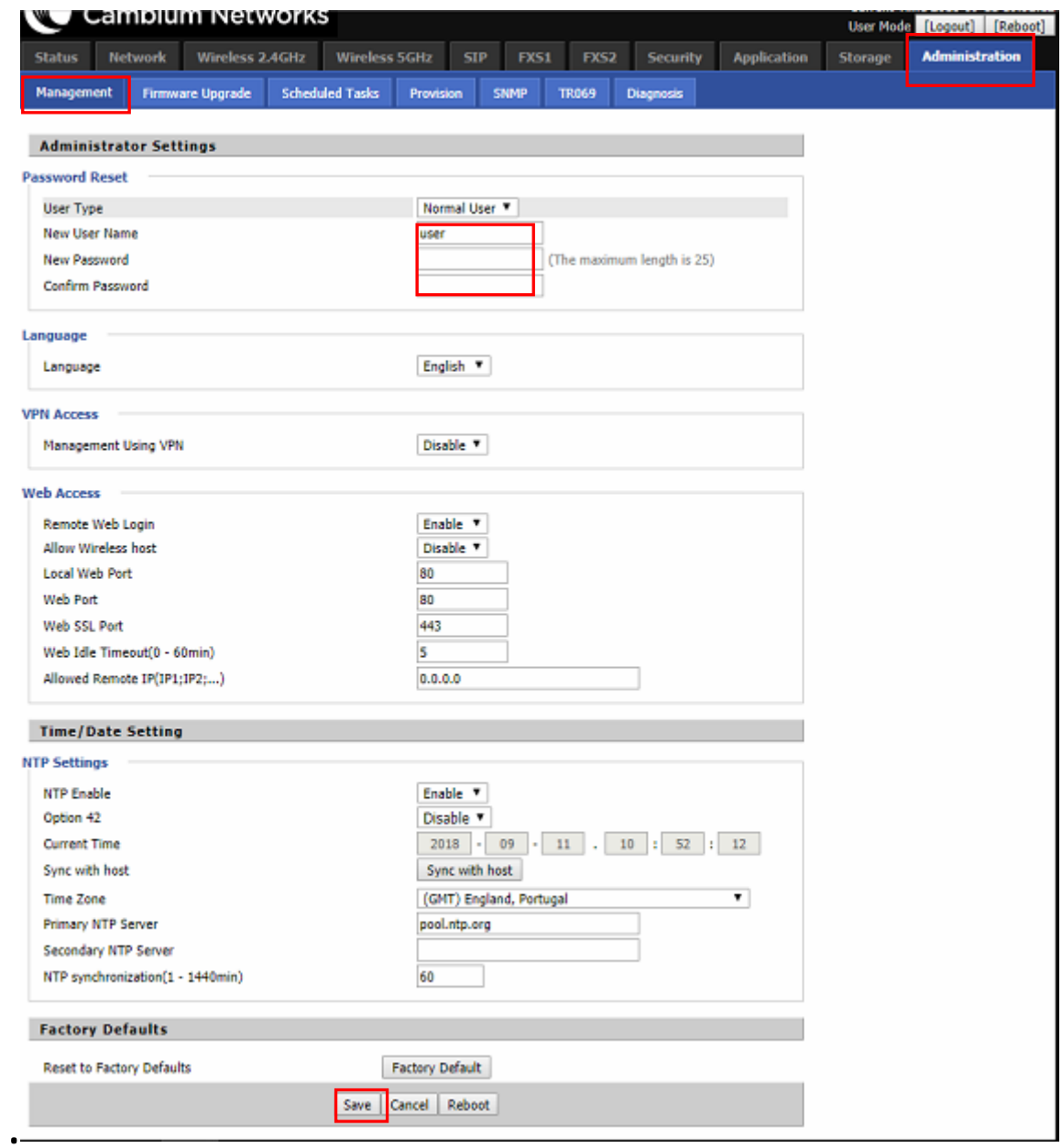

## 6. Changing the wifi passwords

- To change the password for the WiFi select the **Wireless 2.4GHz** tab then **Wireless Security** Tab. Type in your new password in the **Pass Phrase** box and be sure to make a note of the new password
- Click **Save** to finish

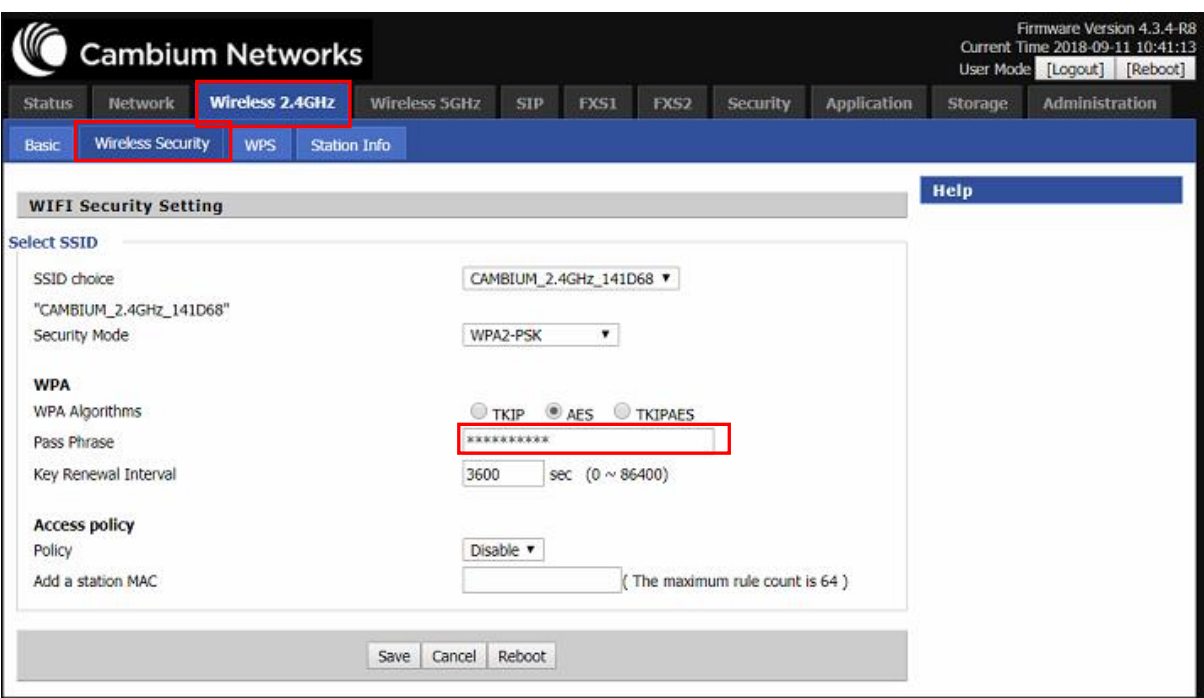

• REPEAT for the 5GHz tab, using the same password

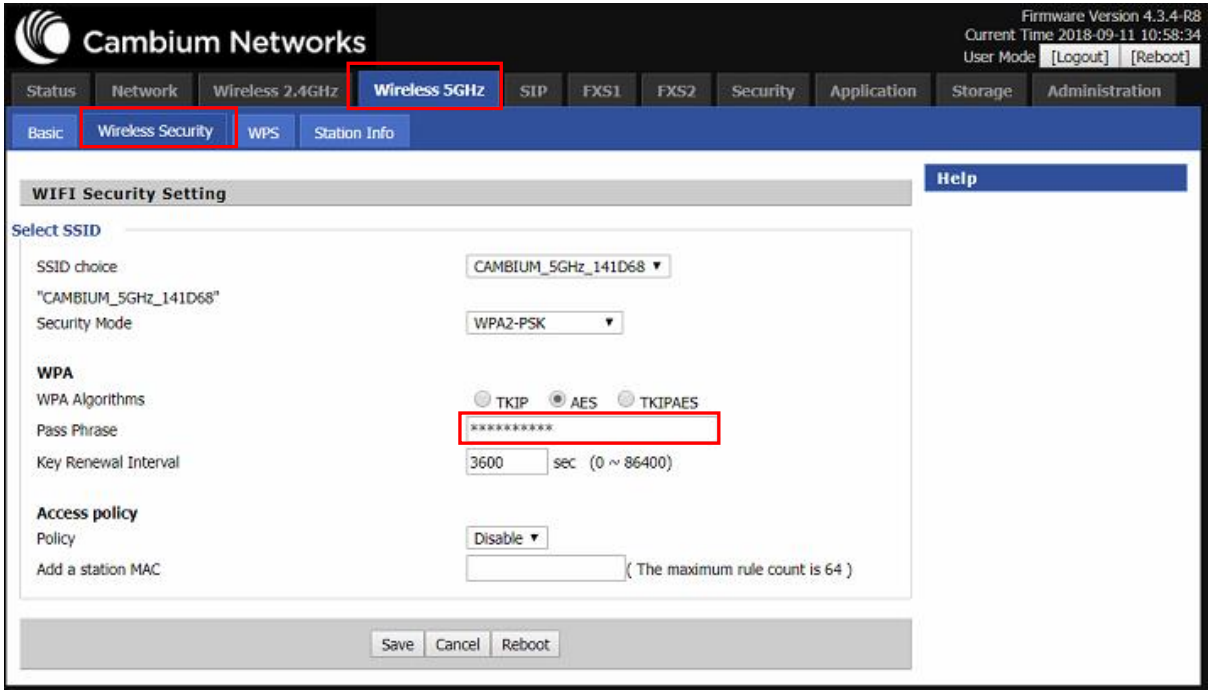